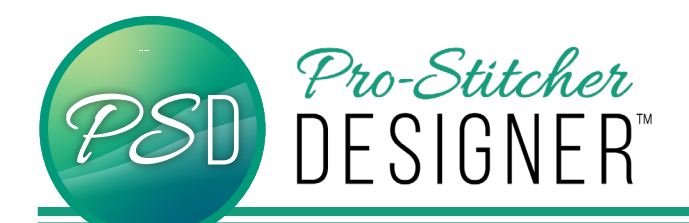

## add/Delete an anchor point

Add additional anchor points to basic artwork to create unique and interesting designs.

An **anchor point** is a reference point on a line that the software uses to calculate the shape of the line (vector). Two handles come off the anchor point and control the curvature of the line as it enters/exists the anchor point. The anchor point and handles are visual representations of the formulas used to generate a vector.

• Open a **new design**.

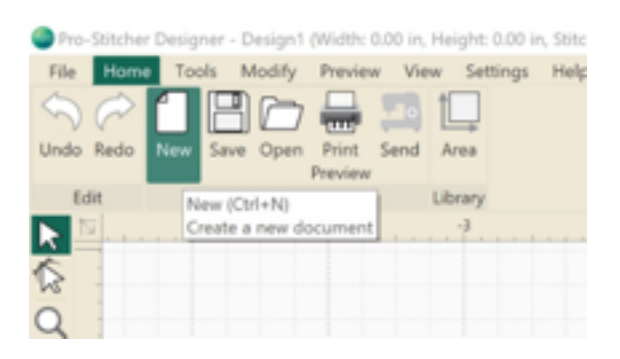

• Right Click on the **Ruler Bar.** Turn on **Snap To Grid** feature.

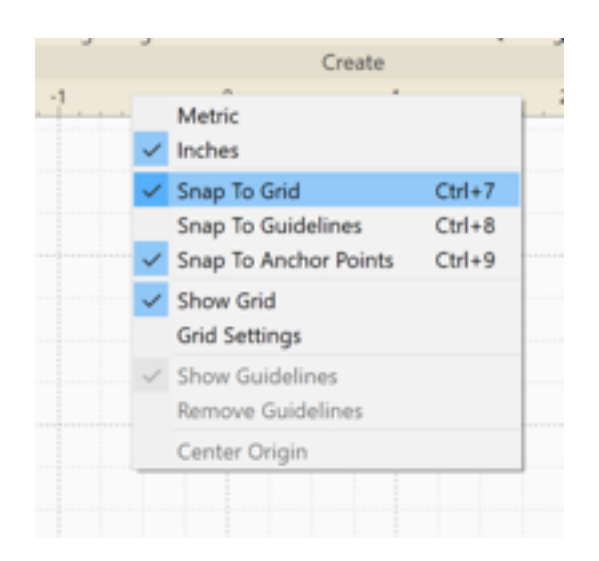

• Click **Tools** Tab then **Artwork.** Select **Triangle**.

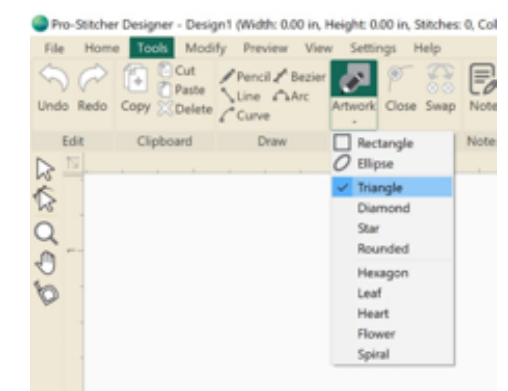

- Left click and drag to draw a triangle.
- Select the triangle.
- Choose the Transform icon on the right hand properties box.
- Make sure the maintain aspect ratio is unselected.
- Change the measurements to 4" Wide and 5" Tall.

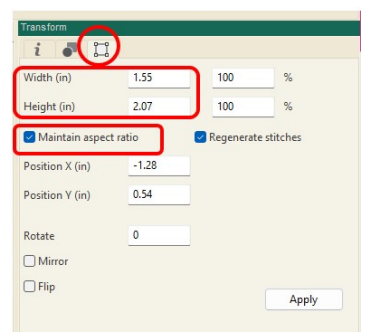

• Click the **Shape Tool** on the left hand side tool bar. The triangle should turn pink with blue/red dots.

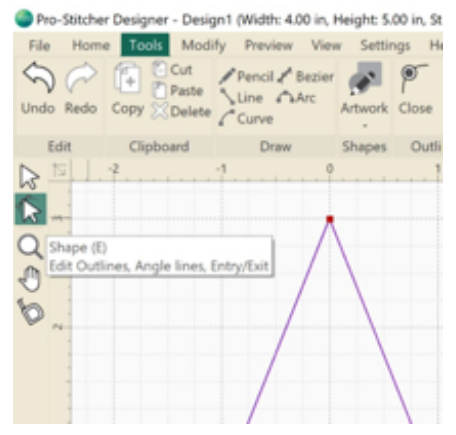

Green and red anchor points indicate the entry and exit points on design. Blue dots are anchor points that determine the shape of the design.

• Right Click on the pink line, 2" down. Select **Add Point**.

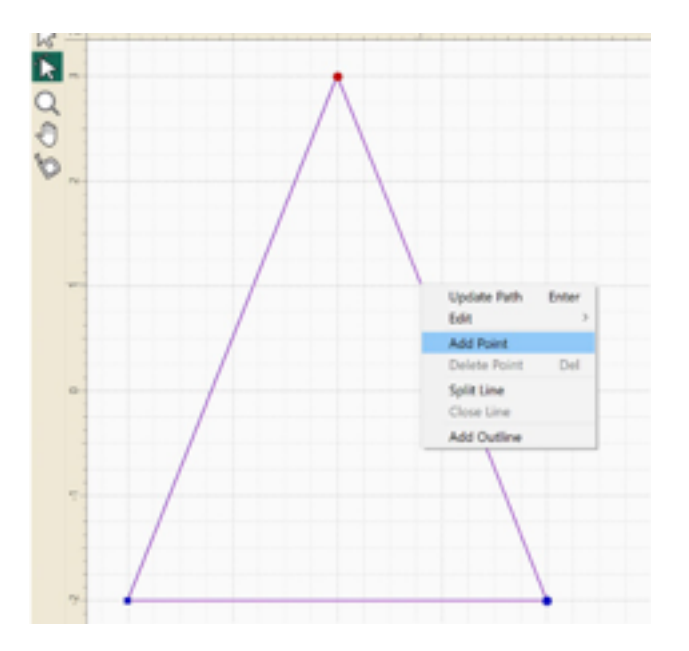

• Repeat **Add Point** on the other side of the triangle, 3" down from the top.

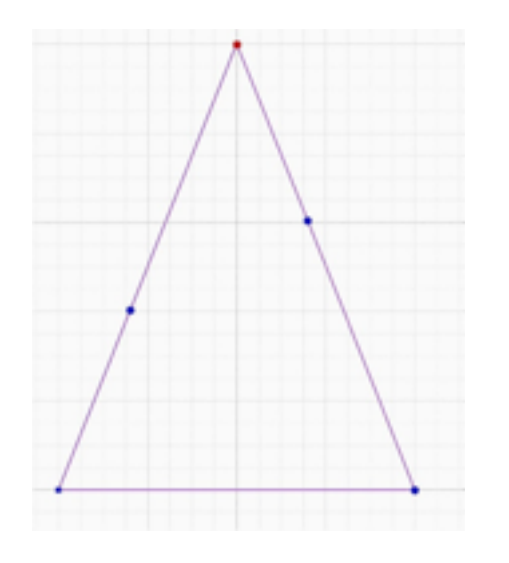

• Click the new node on the right hand side. Drag it 1 1/4" right and 1" up in the design area. Notice the smaller handles coming off the node as the line curves. Click and drag the blue squares at the end of the dashed handle line to add various curves to the line segment.

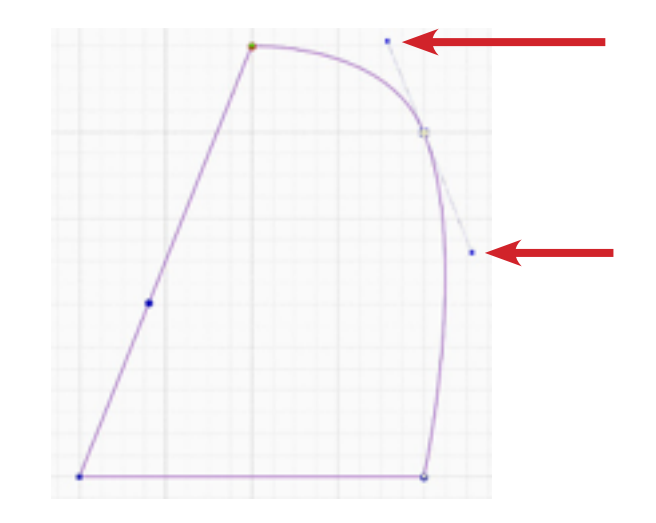

• Drag the **left side new node** right 2-1/4".

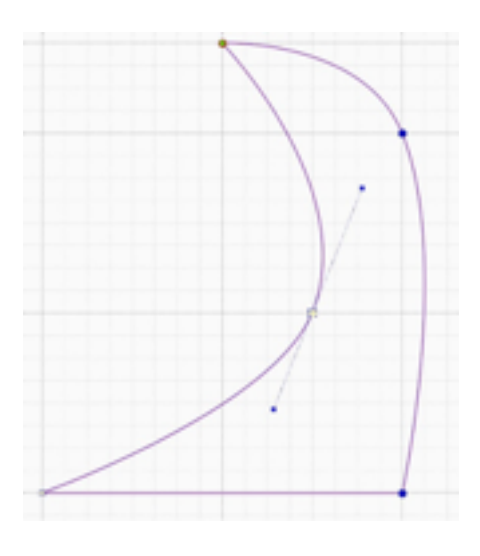

• To delete a point, right click on the anchor point and select Delete Point.

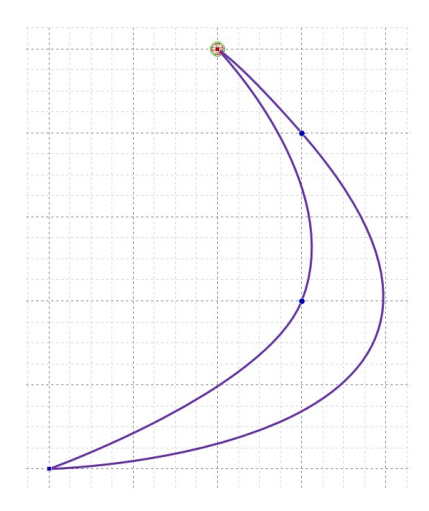